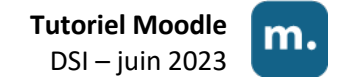

# **Migrer mes cours**

**depuis Moodle 3 vers Moodle 4**

Afin de repartir sur une plate-forme vierge de toute donnée obsolète (cours inutilisés, étudiants désinscrits...), Moodle 4 ne comporte aucun des cours présents sur Moodle 3. Pas de panique, votre travail n'est pas perdu : vous allez pouvoir migrer les cours que vous jugez toujours d'actualité et que vous souhaitez retrouver à la rentrée sur Moodle 4.

> Voici la procédure de migration. Il convient de la répéter autant de fois que vous avez de cours à migrer.

## **Les étapes à retenir**

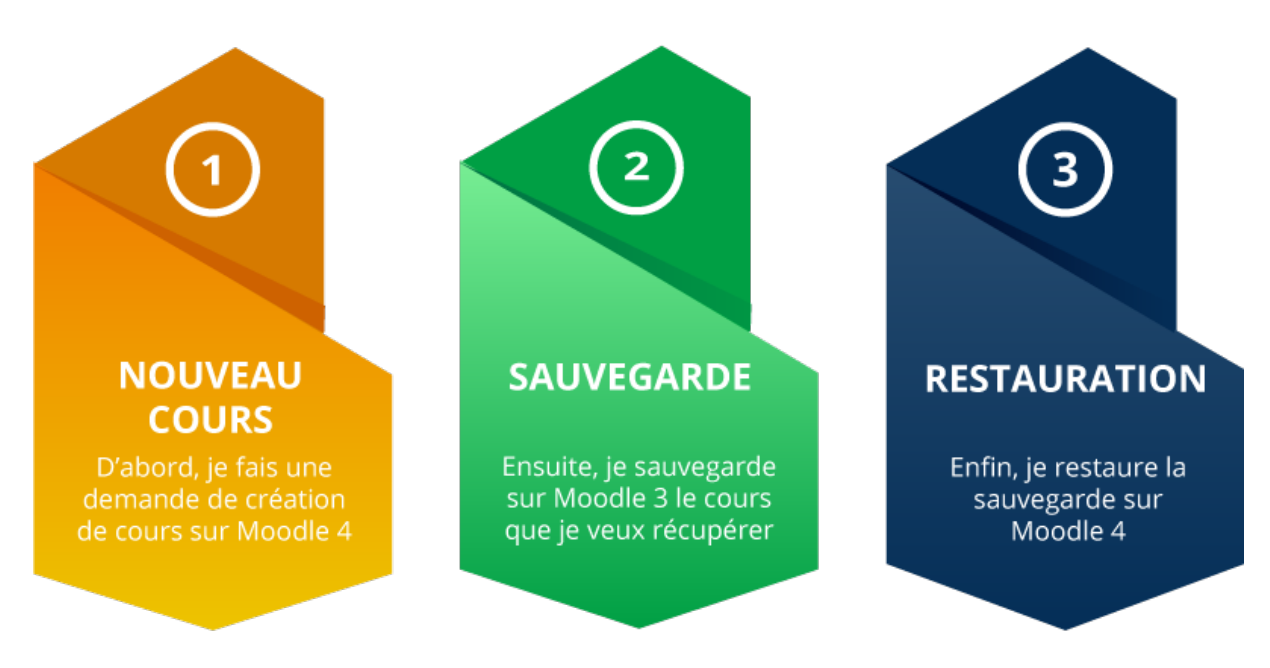

La création d'un nouveau cours nécessitant une intervention de la part de l'administratrice de la plateforme, aucune demande de création de cours ne sera approuvée entre le 19 juillet et le 23 août. **Merci d'anticiper vos demandes.**

### **A. Je fais une demande de création de cours sur Moodle 4**

Sur la plateforme de l'année universitaire 2023/2024 [\(http://moodle.univ-artois.fr/v4\)](http://moodle.univ-artois.fr/v4)

- 1. Après vous être authentifié.e, cliquez sur « **Demande de création d'un cours** » dans le bandeau du haut, à côté de l'accueil et de votre tableau de bord.
- 2. **Remplissez** les champs demandés puis cliquez sur « **Demander la création d'un cours** ».
- 3. **Consultez votre messagerie universitaire** pour obtenir le lien vers le cours nouvellement créé par l'administrateur de la plate-forme une fois que celui-ci aura validé votre demande (sous 48h).

#### **B. Je sauvegarde sur Moodle 3 le cours que je veux migrer**

Dans le cours à récupérer sur Moodle 3 [\(http://moodle.univ-artois.fr/v3\)](http://moodle.univ-artois.fr/v3)

- 1. Rubrique « **Administration du cours** », cliquez sur « **Sauvegarde** »
- 2. « **Suivant** » aux étapes 1 et 2 de la sauvegarde C'est le moment de faire le tri en décochant les contenus que vous ne souhaitez pas retrouver lors de l'importation.
- 3. À l'étape 3, « **Effectuer la sauvegarde** »
- 4. « **Continuer** » à l'apparition du message confirmant que le fichier de sauvegarde a été enregistré correctement
- 5. « **Télécharger** » pour récupérer le fichier .mbz qui se trouve désormais dans la zone de sauvegarde privée

#### **C. Je restaure la sauvegarde dans ce cours dans Moodle 4**

Dans le cours nouvellement créé (via le mail reçu à l'étape A)

- 1. Dans le menu situé sous le nom de votre cours, cliquez sur « **Plus** », puis sur « **Réutilisation de cours** »
- 2. Dans le menu déroulant, choisissez « **Restauration** » à la place de « Importation »
- 3. **Glissez-déposez le fichier .mbz** dans l'encart « Importer un fichier de sauvegarde », puis cliquez sur le bouton « Restauration »
- 4. Sur la page « Informations de la sauvegarde », cliquez sur « **Continuer** »
- 5. Dans la catégorie « Restaurer dans ce cours », sélectionnez « **Fusionner le cours sauvegardé avec ce cours** », puis cliquez sur « **Continuer** »
- 6. Dans « Réglages de restauration », cliquez sur « **Suivant** »
- 7. Dans « Réglages du cours », cliquez sur « **Suivant** »
- 8. La page récapitule les ressources/activités dans le cours (restaurées = coche verte ; exclues = croix rouge). Cliquez sur « **Effectuer la restauration** »
- 9. Le cours a été correctement restauré. « **Continuer** » pour voir le contenu du cours et en vérifier le bon fonctionnement.

#### **Remarque : inscription des collègues co-responsables**

Une fois dans votre cours, sous son intitulé, cliquez sur "**Participants"** puis sur **« inscrire des utilisateurs ».** Dans la fenêtre qui s'est ouverte, tapez le nom de votre collègue dans la barre de recherche, choisissez d'attribuer le rôle "**enseignant**" et terminez en cliquant sur **"inscrire des utilisateurs"**. Votre collègue doit déjà s'être connecté une fois à Moodle pour le trouver.